主な変更点

### 付録 G Excel 2007 における ここでは、Excel VBA の実行環境として, Windows Vista と Excel 2007を使う方のため の注意事項を紹介します. まず, Windows Vista に関しては、画面デザ

インが変わったものの,基本的な画面構成や操作方 法はほとんど変わらないので,本書を利用する際に 特に意識することはありません.

しかし,Excel 2007に関しては,操作メニュー のインタフェースが一新されたこと,セキュリティ 設定やファイル保存の方法が変わったことなど,い くつかの重要な変更点があります.

従来の Office アプリケーションでは,コマン ド(処理命令)を選択するための方法として,メニ ューバーとツールバーが用意されていました.

これに対して,Excel 2007を含む Office 2007 のアプリケーション群では,新たに設けられた [Microsoft Office]ボタン おとリボンに、す べてのコマンドが割り当てられています.

#### [Microsoft Office]ボタンに割り当てられたメニュー  $\bigodot$ 新規作成(N) 最近使用したドキュメン 三 標準 L chapt03xlsm<br>L Book5xlsm **广** 献(Q) Book4xlsm 数值 Book3xlsr -<br>- 上書き保存(S) Book2xls  $\sqrt{2}$ Book1 yle **图 名前を付けて保存(A)** Ħ 450 ■ 配布準備(E)  $\frac{300}{200}$ **Liggs** 迷信(D) C 発行(U)  $\begin{picture}(20,5) \put(0,0){\line(1,0){155}} \put(15,0){\line(1,0){155}} \put(15,0){\line(1,0){155}} \put(15,0){\line(1,0){155}} \put(15,0){\line(1,0){155}} \put(15,0){\line(1,0){155}} \put(15,0){\line(1,0){155}} \put(15,0){\line(1,0){155}} \put(15,0){\line(1,0){155}} \put(15,0){\line(1,0){155}} \put(15,0){\line(1,0){155}} \put$ 150

### リボンに割り当てられたコマンド(メニュー)

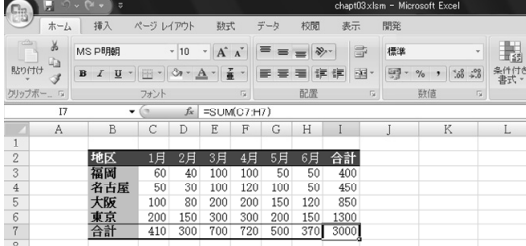

## Office ボタンとリボン

[Microsoft Office]ボタン は Office ア プリケーションの画面左上にあるボタンです.

ここには,ファイルの新規作成と既存ファイルの 呼び出し,編集したファイルの保存と印刷など,も っとも基本的な機能が割り当てられています.これ は,従来のメニューバーにあった[ファイル]メニ ューに相当するものです.

タイトルバーと編集画面の間にあって,多くのボ タンが配置された部分がリボンです.

Excel のリボン上部には、「ホーム], [挿入], [ページ レイアウト],[数式],[データ]などの タブがあり,タブごとに関連する機能がまとめられ ています. そして、タブをクリックすることで、必 要なリボンに切り替えることができます.

また,常に表示されているタブ以外にも,編集対 象に応じて自動的に呼び出される[グラフツール] タブや[描画ツール]タブ,オプション設定で表示 される[開発]タブなどがあります.

# Excel のリボンと [開発]タブ

マクロの編集や VBA プログラミングを行う際に は、「開発1タブを表示しておくと便利です. 初期設定では表示されませんが,オプションを使 って設定を変更すると,それ以降は常に表示される ようになります.

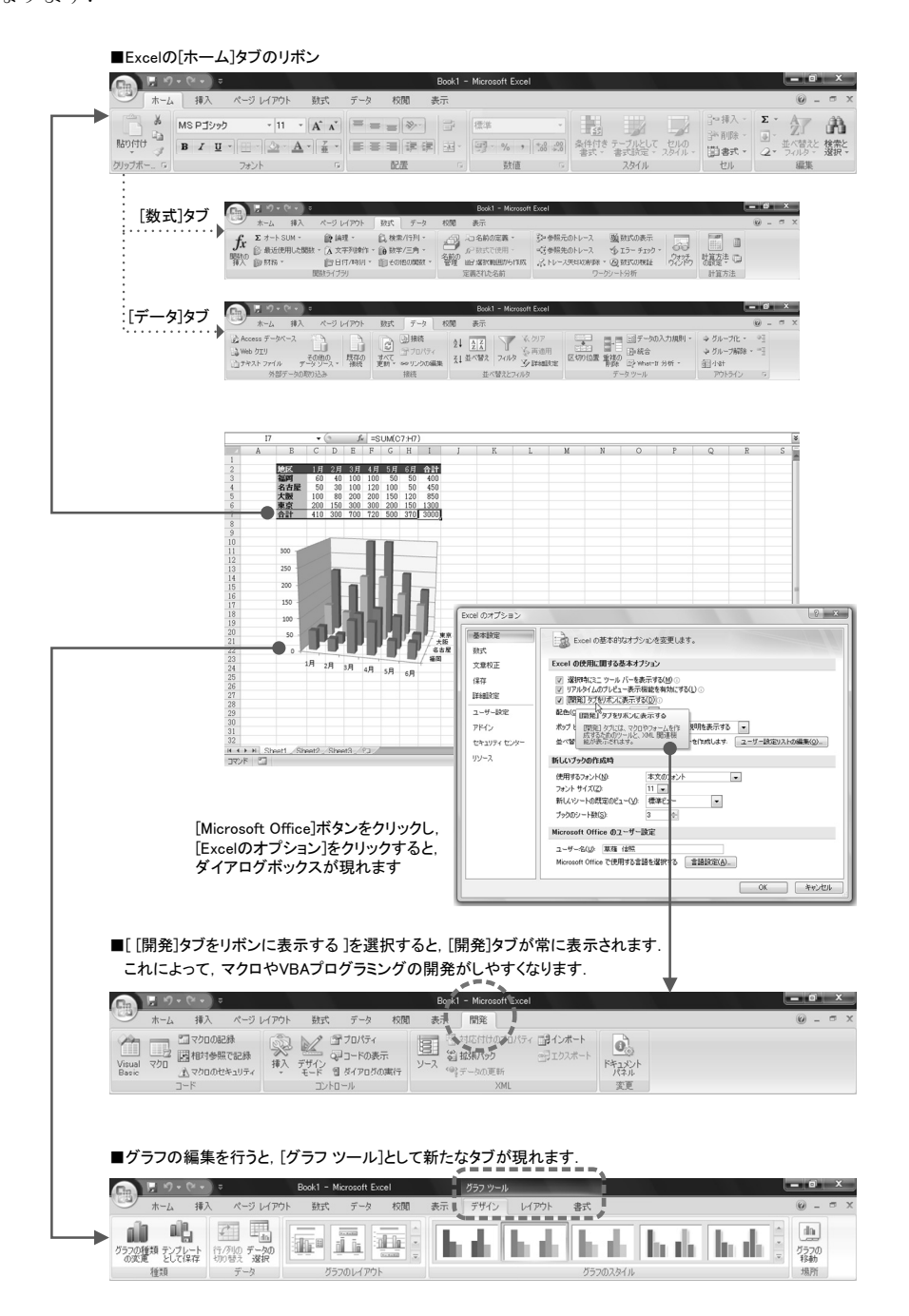

Excel 2007のマクロ機能は,リボンの[表示]タブ にある[マクロ]ボタンから利用することができます. しかし,前ページで示したように[Excel のオプシ ョン]設定を変更して,リボンに[開発]タブを表示し ておけば,マクロや VBA プログラミングの開発作業が しやすくなります.

ここからは、[開発]タブが表示されているものとし て,説明を進めます.

マクロの記録

[マクロの記録]をクリックし,マクロ名を設定 すれば、マクロ記録が開始されます. あとは、「記 録終了1をクリックするまでの間に行った、すべて の操作が自動的に保存されます.

下図は,「第09章 セルのデータと数式」で紹介 したマクロ記録 (Macro1) の例を, Excel 2007 で実行する手順を示しています.

①セル A1をクリックします.

- ②リボンの[開発]タブにある[マクロの記録]を クリックします.
- ③[マクロの記録]ダイアログボックスが現れる ので、マクロ名 (Macro1) を確認して、[OK] をクリックします.
- ④ワークシートにデータや数式を入力し,最後に セル A1をクリックしておきます.
- ⑤リボンの[開発]タブにある[記録終了]をクリ ックします.

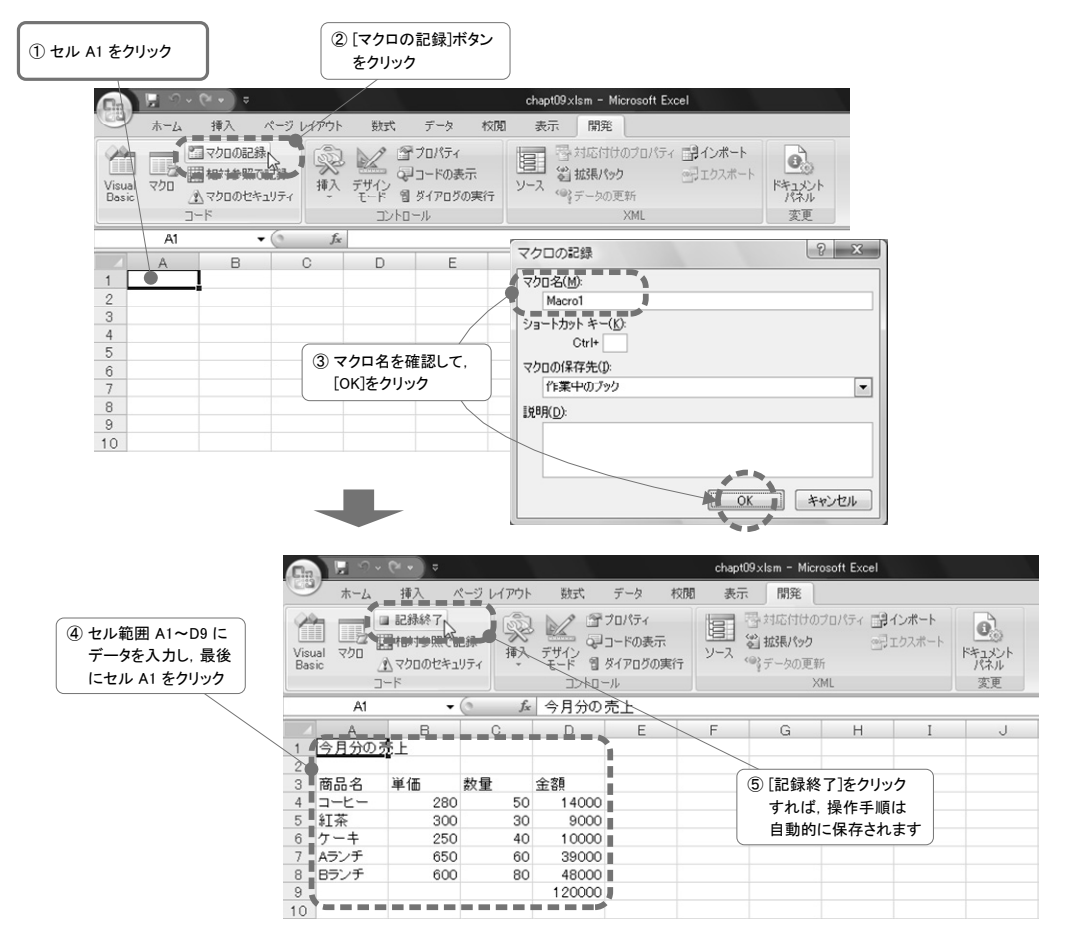

マクロの実行

記録したマクロを再生する方法は,マクロ名を選 択して実行ボタンをクリックするだけです.

下図は,前ページで保存したマクロを呼び出して 実行する手順を示しています.

- ①入力済みのデータをすべて削除してから,セル A1をクリックしておきます.
- ②リボンの[開発]タブにある[マクロ]ボタンを クリックします.
- ③[マクロ]ダイアログボックスが現れるので, マクロ名(Macro1)を選択してから,[実行] をクリックします.
- ④ワークシート上にデータや数式が自動的に入 力され,最後にセル A1がアクティブになって, 再生が終了します.

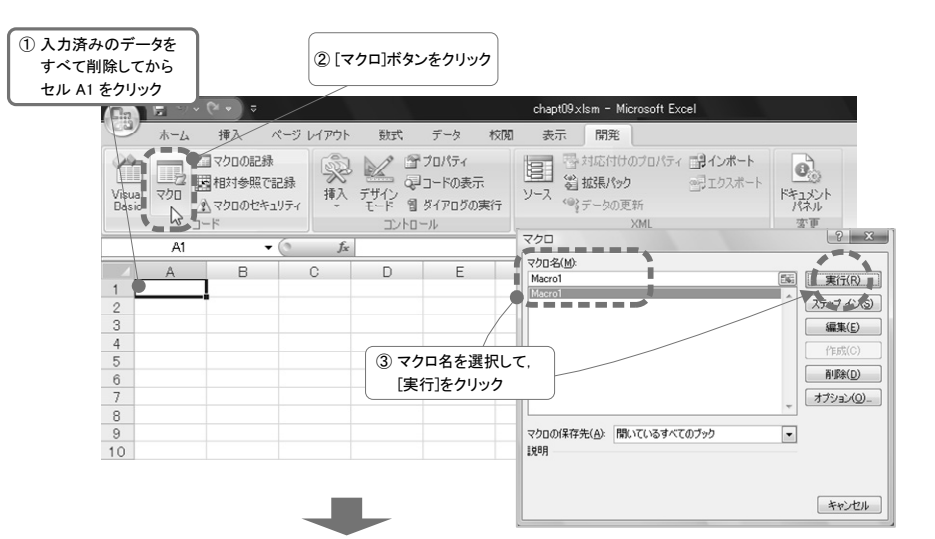

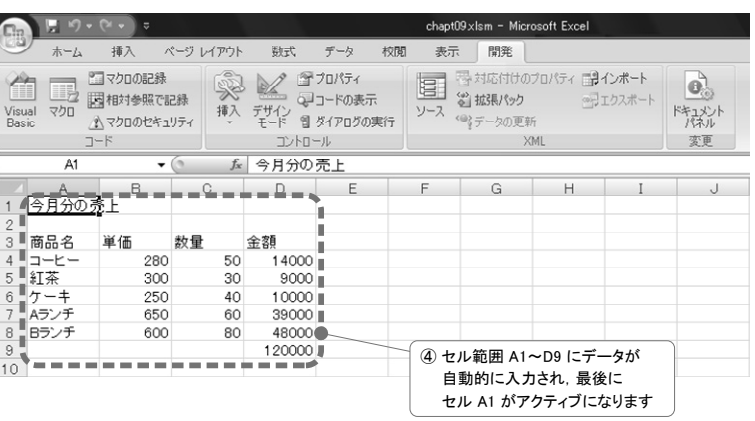

マクロの編集 ; VB Editor の起動

記録されたマクロを編集するためには、Visual Basic Editor(以下,VB Editor)を起動する 必要があります.

下図は,保存したマクロを呼び出して編集する手 順を示しています.

なお、VBA プログラムを直接編集するような場 合には,リボンの[開発]タブにある[Visual Basic]ボタンをクリックして、VB Editor を起 動します.

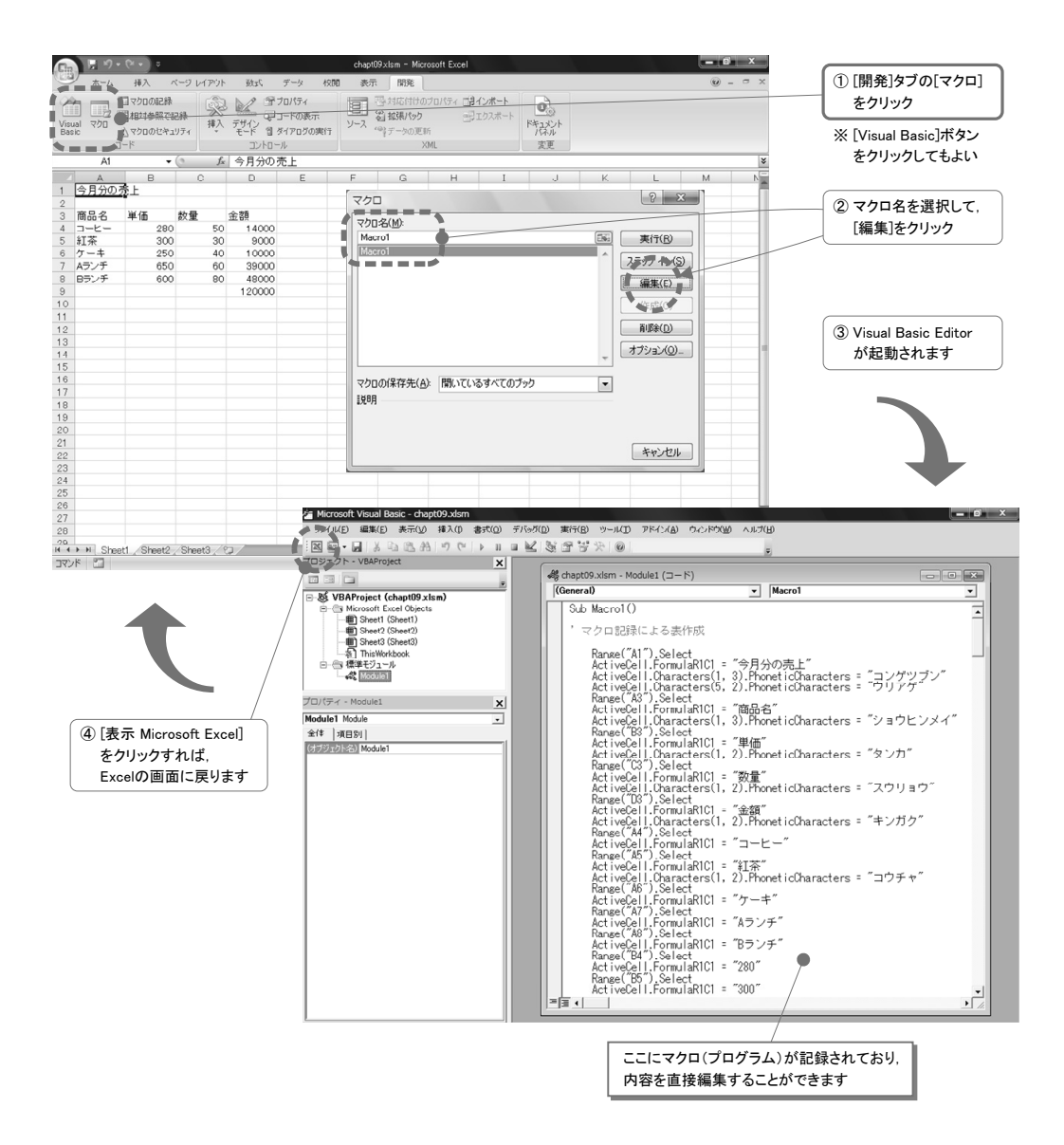

# マクロ有効ブックとセキュリティ

マクロや VBA プログラムは,自動的に Excel の ファイルに内蔵され,ワークシート上のデータなど と一緒に保存することができます.ただし,このよ うなファイルを保存する際には,ファイルの種類と して「マクロ有効ブック(\*.xlsm)」を選択する 必要があります.

一方,このようなファイルを開こうとすると, Excel のセキュリティ機能が働き,マクロウィル スが存在する可能性を警告するメッセージが現れ ます.これは必ずしもウィルスが存在することを意 味するものではないので,マクロを有効にして開き ます.しかし、出所が明らかではないファイルの扱 いには注意が必要です.

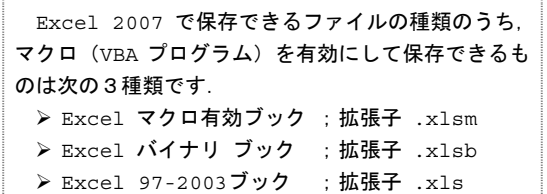

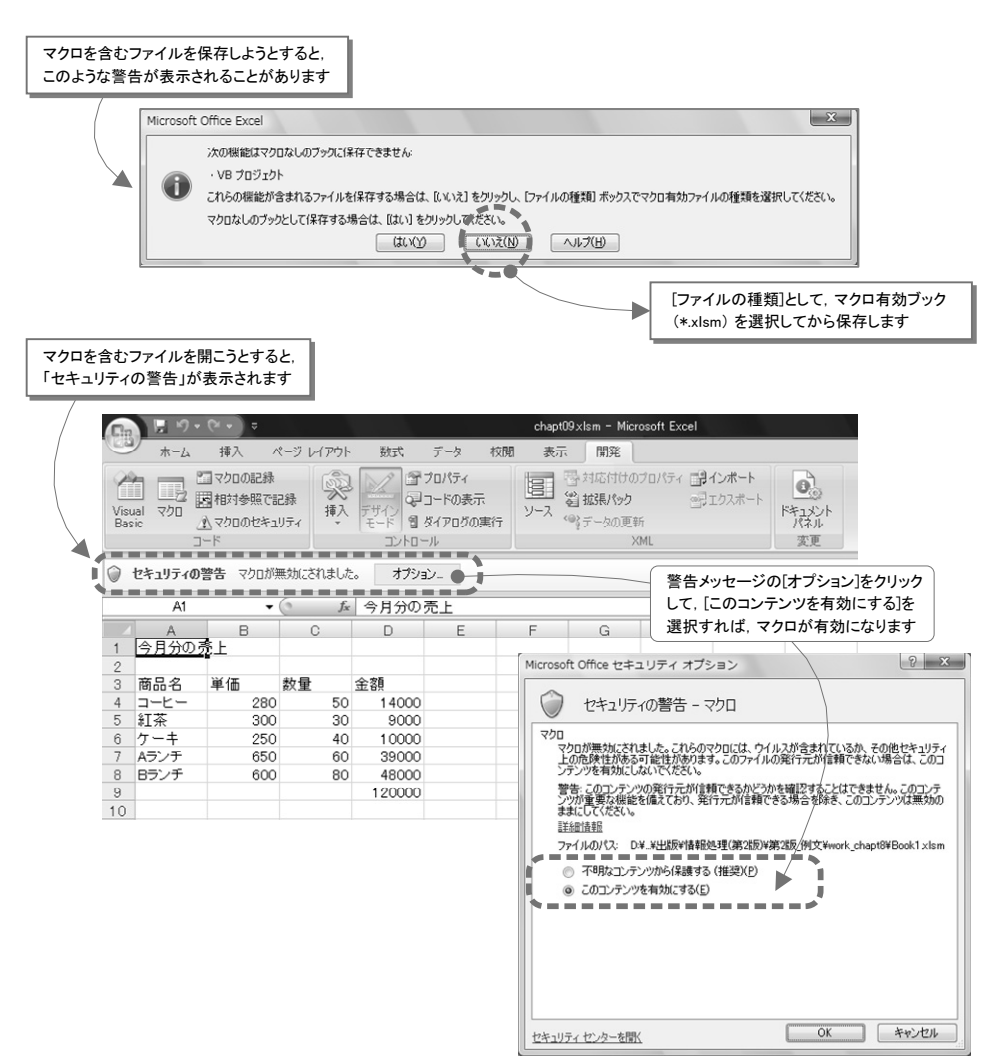